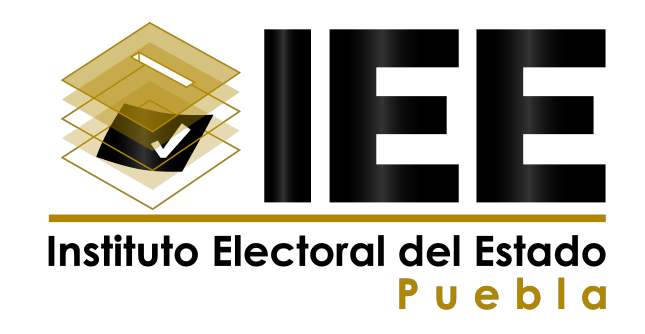

Guía para el registro e inscripción en el Sistema de aspirantes a ocupar los cargos de consejeros(as) electorales y secretarios(as) de los consejos municipales electorales

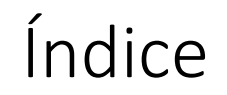

- Antes de comenzar con el registro ten en cuenta lo siguiente.
- Algunas opciones para digitalización (escaneo) de documentos.

• Guía de apoyo para el registro en el Sistema.

• Teléfonos de contacto en caso de dudas

Pág. 3

Pág. 7

Pág. 8

Pág. 22

# Antes de comenzar con el registro ten en cuenta lo siguiente:

2

Si aspiras para Secretario o Secretaria o ambos cargos (Consejería y Secretaría) en<br>consejos municipales cabeceras de Distrito deberás tener estudios concluidos de<br>abogacía o licenciatura en derecho. consejos municipales cabeceras de Distrito deberás tener estudios concluidos de abogacía o licenciatura en derecho.

> Si no naciste en el municipio al que aspiras deberás entregar Constancia de vecindad o residencia en la que conste el tiempo de residencia no menor a tres años, expedida por la o el Presidente Municipal y/o la o el Secretario del Ayuntamiento, la o el Presidente de la Junta Auxiliar o la o el Funcionario facultado legalmente para ello, con una vigencia máxima de seis meses anterior al periodo de recepción.

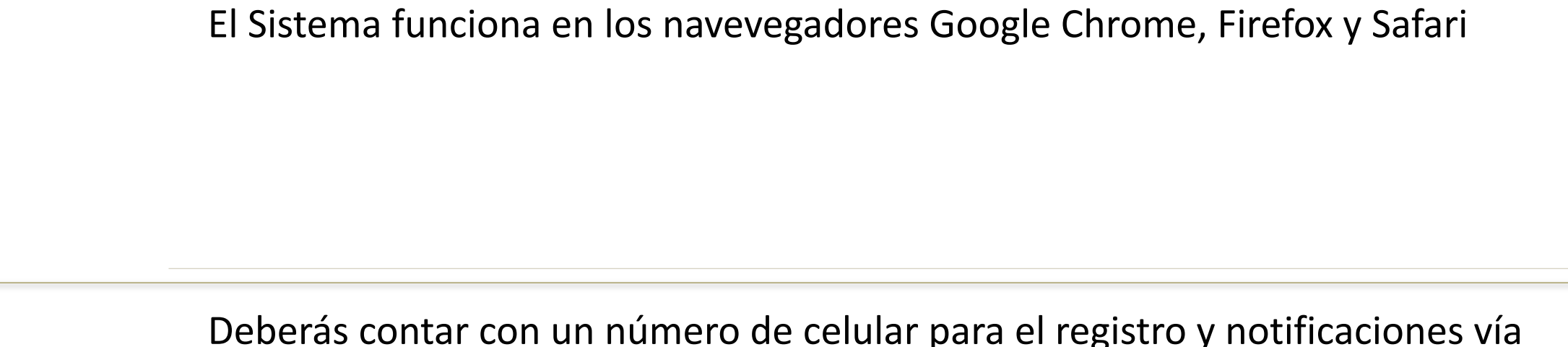

Deberás contar con un número de celular para el registro y notificaciones vía mensaje de texto SMS.

5 Tendrás que digitalizar los documentos que más adelante se enlistan, los cuales no deberán pesar más de 4MB y tendrán que ser guardados en formato .pdf, .jpg o .png.

IMPORTANTE: el Sistema permite subir únicamente **UN** archivo por cada documento solicitado.

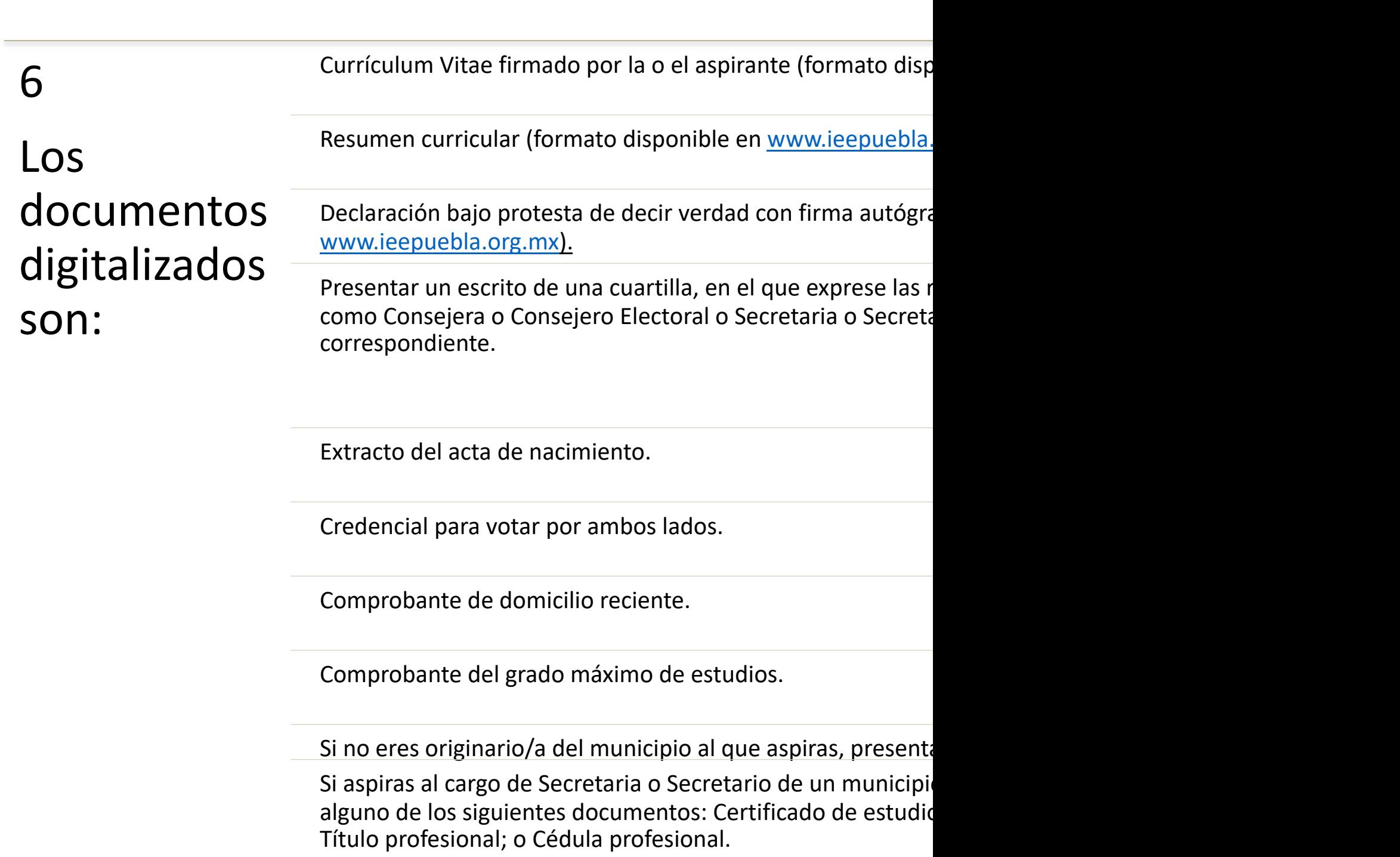

6 Los documentos digitalizados son: En su caso, documento que acredite Prestigio Público y Profesional y/o Participación Comunitaria o Ciudadana.

> En su caso, documento que acredite experiencia electoral.

# Algunas opciones para digitalización (escaneo) de documentos:

Lo ideal es que acudas a un centro de copiado y escanees los documentos, sin embargo puedes optar por alguna de estas opciones siempre y cuando el documento sea legible.

**Aplicaciones del celular (compatibles Android e iOS):**

- Office Lens de Microsoft
- CamScanner PDF Creator, Fax
- Adobe Scan: digitalizador de PDF, OCR
- Tiny Scanner
- Simple Scan
	- Google Drive

O bien, desde la cámara de tu dispositivo, solo ten en cuenta que el Sistema solo permite subir **UN** archivo por cada documento (por ejemplo, la credencial para votar se requiere por ambos lados y con la cámara tendrías dos fotos, de las cuales el Sistema solo permitirá cargar una)

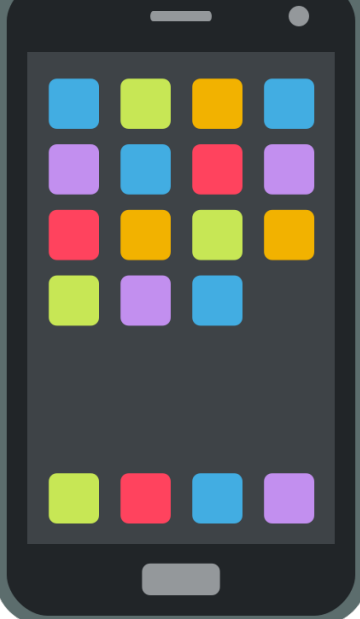

## Guía de apoyo para el registro en el Sistema

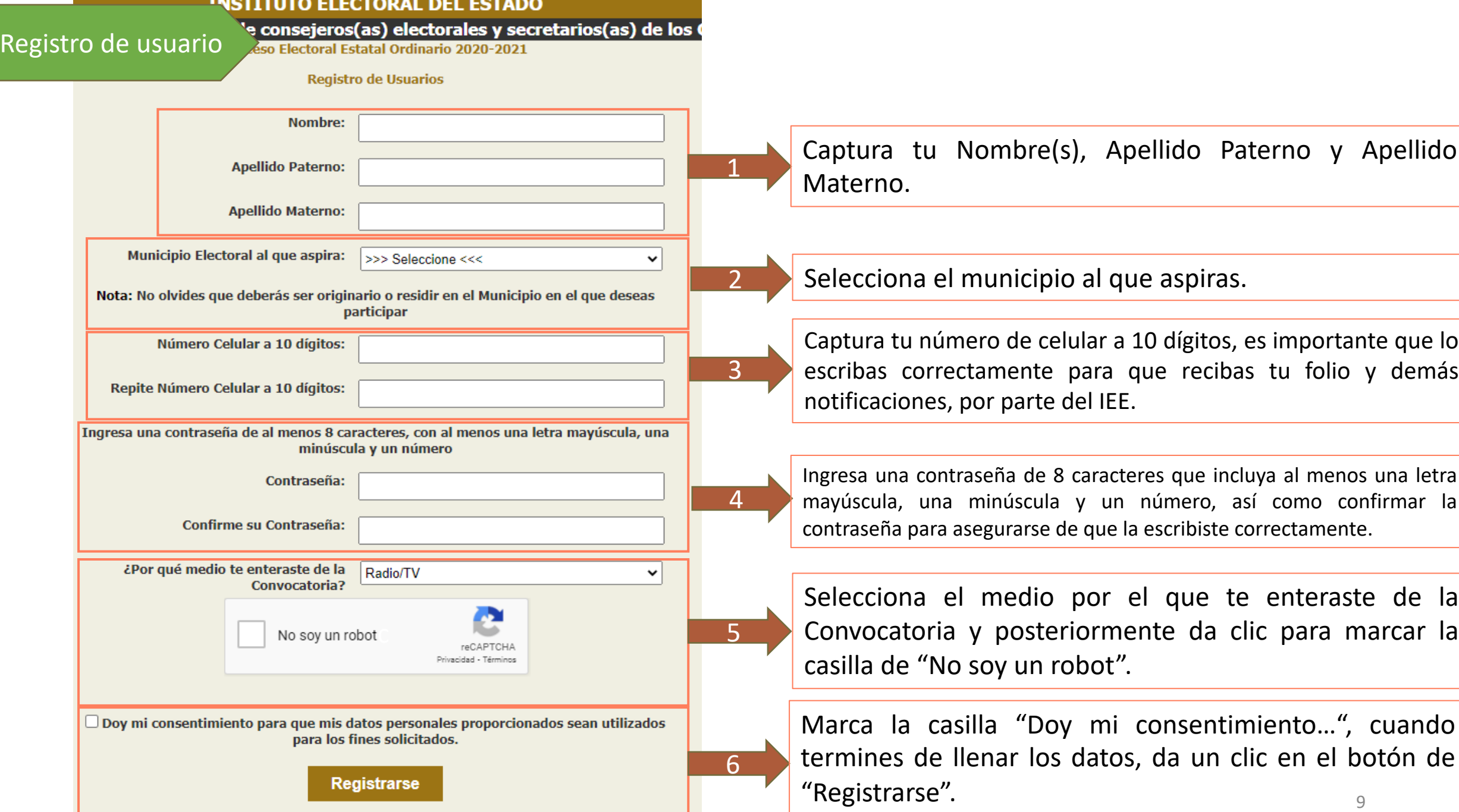

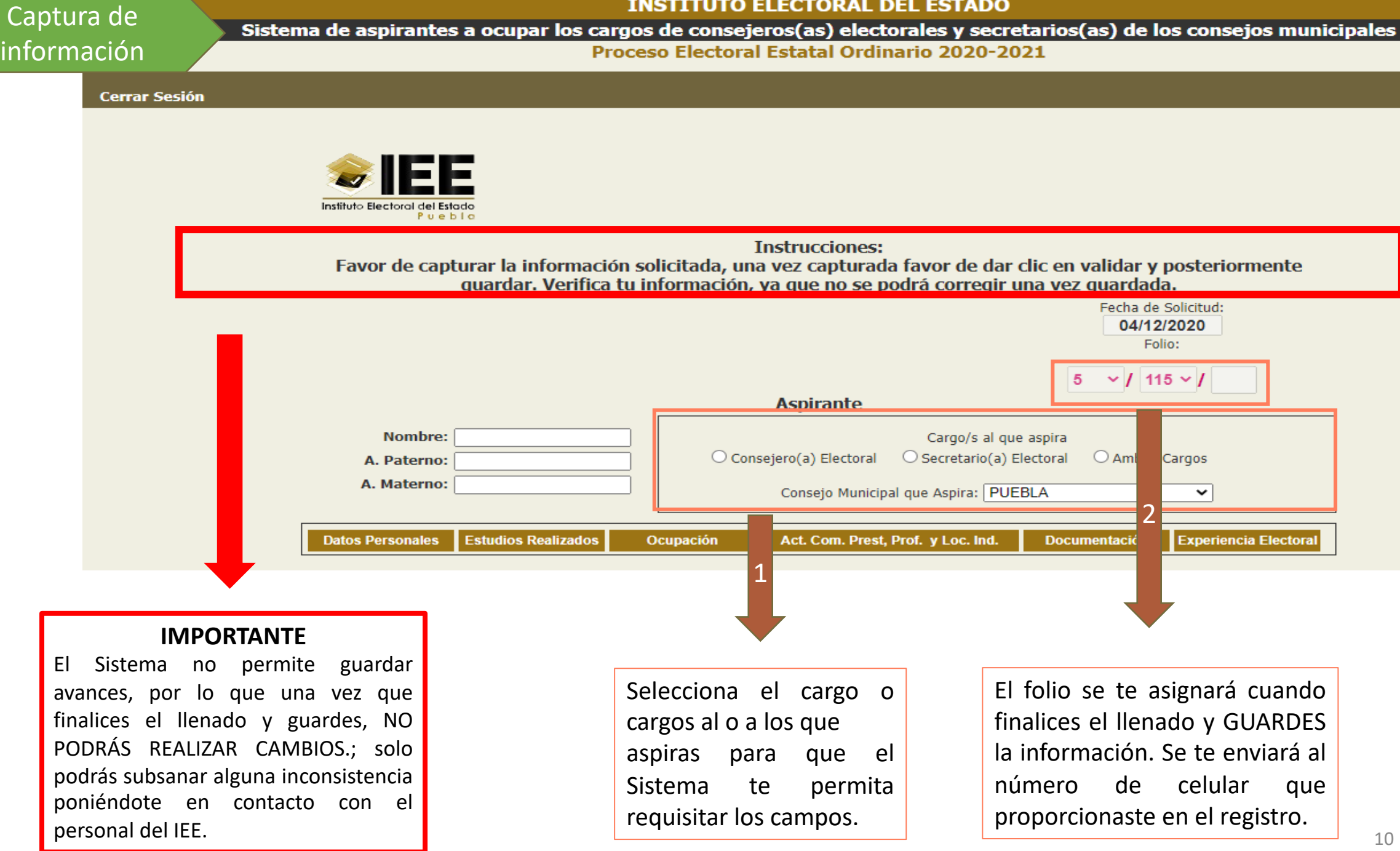

- Deberás requisitar los siguientes bloques en el Sistema:
- 1. Datos personales.
- 2. Estudios realizados.
- 3. Ocupación.
- 4. Actividades comunitarias, prestigio público y profesional y si perteneces a una comunidad indígena o si te consideras afromexicano.
- 5. Documentación.
- 6. Experiencia electoral (opcional).

En este apartado deberás requisitar los campos con tu dirección, lo más parecido al comprobante de domicilio que más adelante subirás.

Si tu domicilio está en el entidad y en el municipio al que aspiras, de entre el listado deberás seleccionar el municipio donde resides. Si seleccionas una entidad distinta a Puebla, escribirás el municipio.

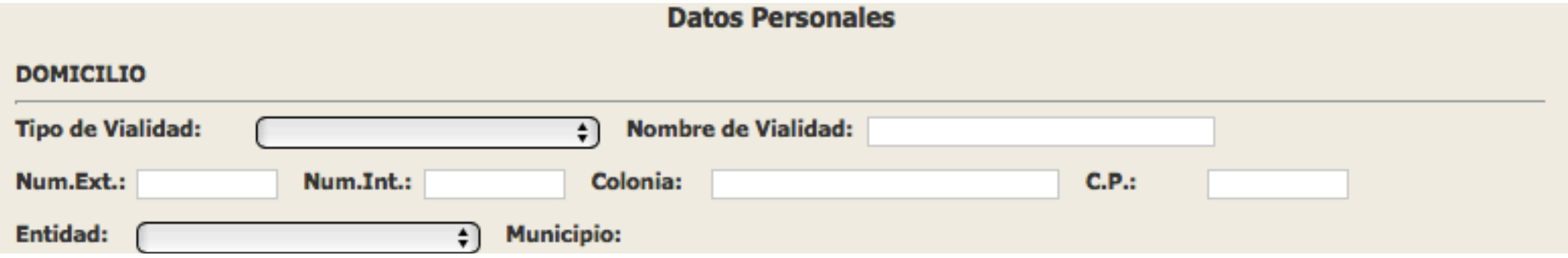

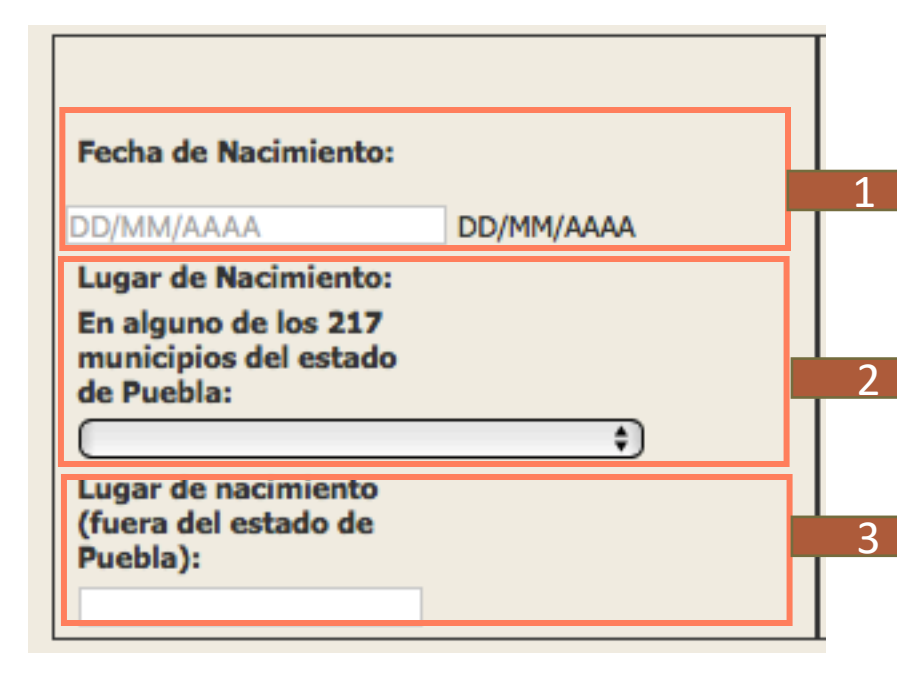

Deberás escribir tu fecha de nacimiento con número y diagonal entre día, mes y año.

Si naciste en el estado de Puebla, selecciona del listado de los 217 municipios que integran la entidad, el que corresponda.

Si no naciste en el estado de Puebla, escribe el estado de la república que corresponda.

### Datos personales

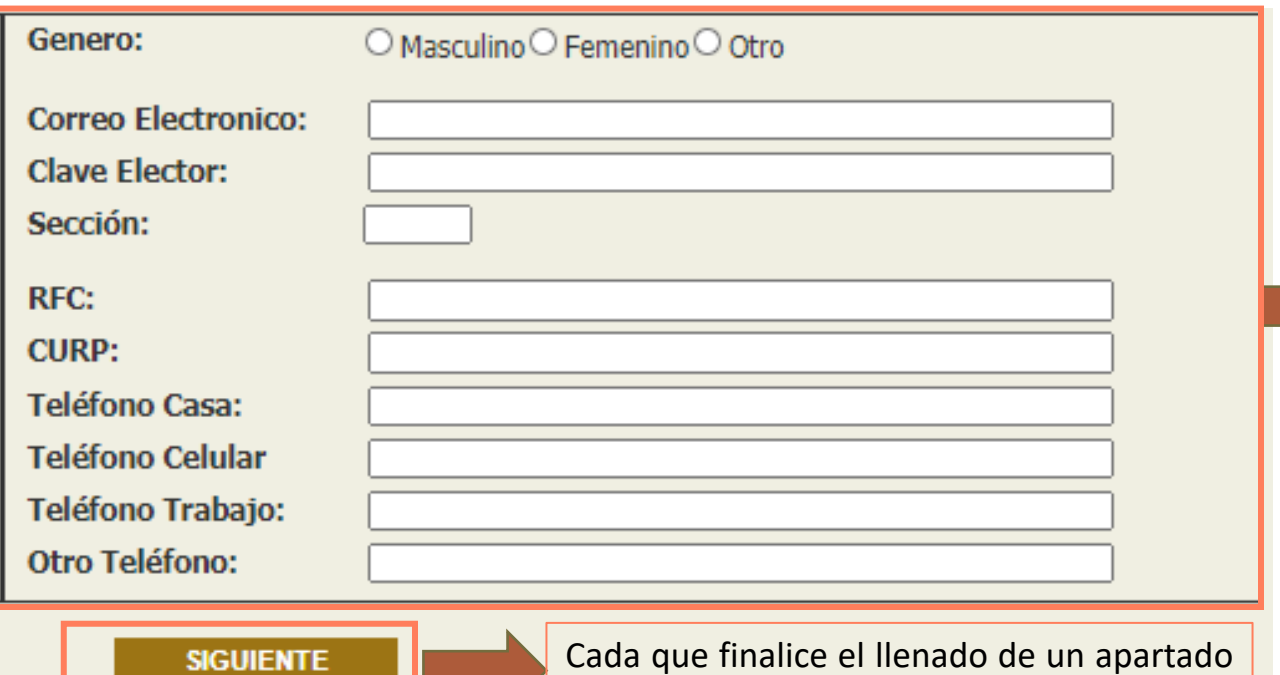

podrá continuar con el siguiente

1. Género: selecciona el género.

1

- 2. Correo electrónico: En caso de que cuentes con un correo electrónico, ingrésalo.
- 3. Clave de elector: en tu credencial para votar encontrarás este dato.
- 4. Sección: deberás indicar la sección electoral en la que resides. Si tu credencial para votar tiene el domicilio del municipio al que te postulas puedes encontrar el dato ahí. **(Dato no obligatorio)**
- 5. RFC y CURP: una vez que capturaste tu fecha de nacimiento el Sistema te auxiliará con parte de este dato, sin embargo puedes corregirlo si es el caso; además debes capturar los dígitos faltantes.
- 6. Teléfonos de contacto: escribe los números de contacto en los que se te puede localizar (el número de celular se colocará del registro inicial que realizaste, es obligatorio y debe estar escrito a 10 dígitos).

#### Estudios realizados

- 1. En este apartado seleccionarás el nivel máximo de estudios de acuerdo al listado.
- 2. Posteriormente seleccionarás dentro del listado el tipo de documento con lo que acreditas tus estudios conforme a lo siguiente:

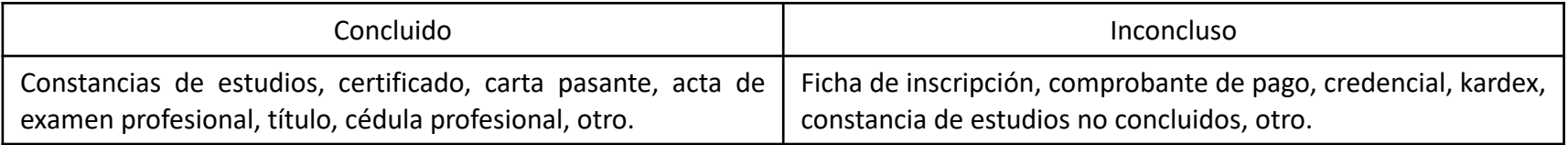

- 3. Seleccionarás el archivo que acredita tus estudios y darás clic en Guardar Doc, posiblemente la página tarde un poco en subir el documento, deberás esperar a que aparezca la leyenda: SE CARGÓ EL ARCHIVO CON ÉXITO. < -- Selecciona tu nivel máximo de escolaridad -- >
- 4. Puedes continuar con el llenado del siguiente apartado.

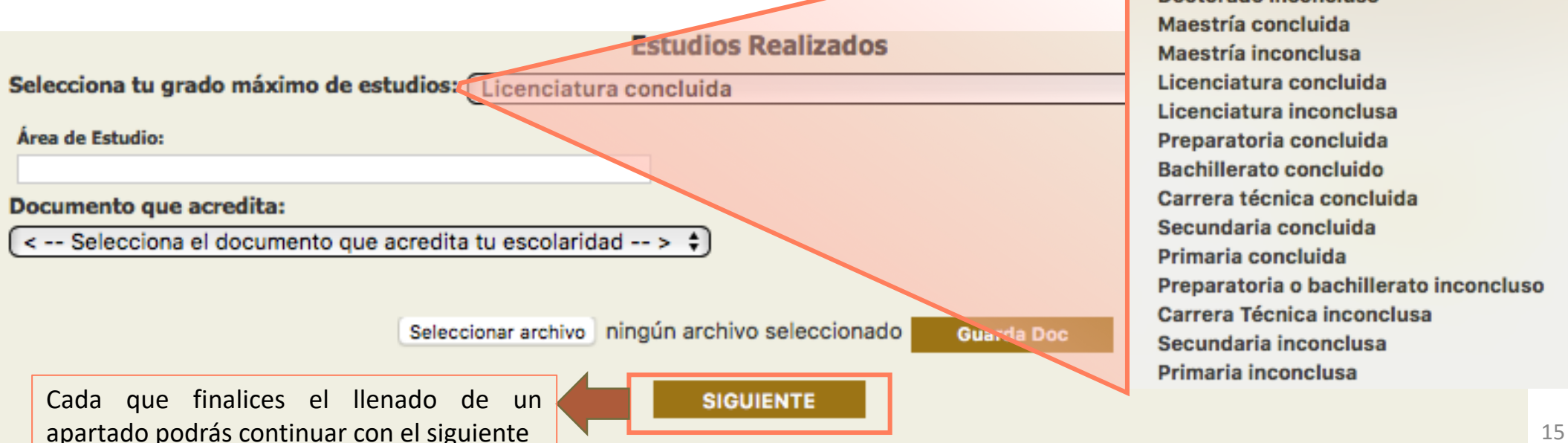

Doctorado concluido **Doctorado inconcluso** Maestría concluida Maestría inconclusa Licenciatura concluida Licenciatura inconclusa Preparatoria concluida **Bachillerato concluido** Carrera técnica concluida Secundaria concluida Preparatoria o bachillerato inconcluso Carrera Técnica inconclusa Secundaria inconclusa Primaria inconclusa

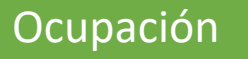

- 1. En este apartado deberás seleccionar **la ocupación que actualmente ejerzas o en su caso, la última que ejerciste.**
- 2. En el cargo desempeñado escribirás el puesto y posteriormente la Institución o empresa en la que ejerciste.
- 3. Finalmente, la fecha en la que inciaste tu labor en el cargo o puesto.

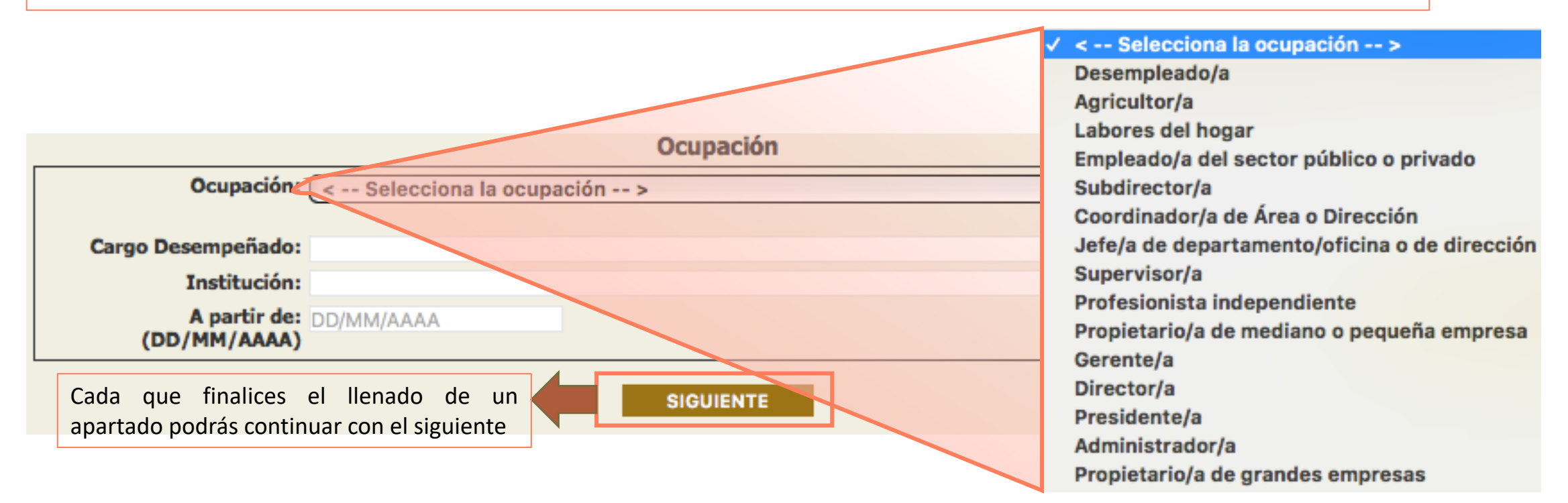

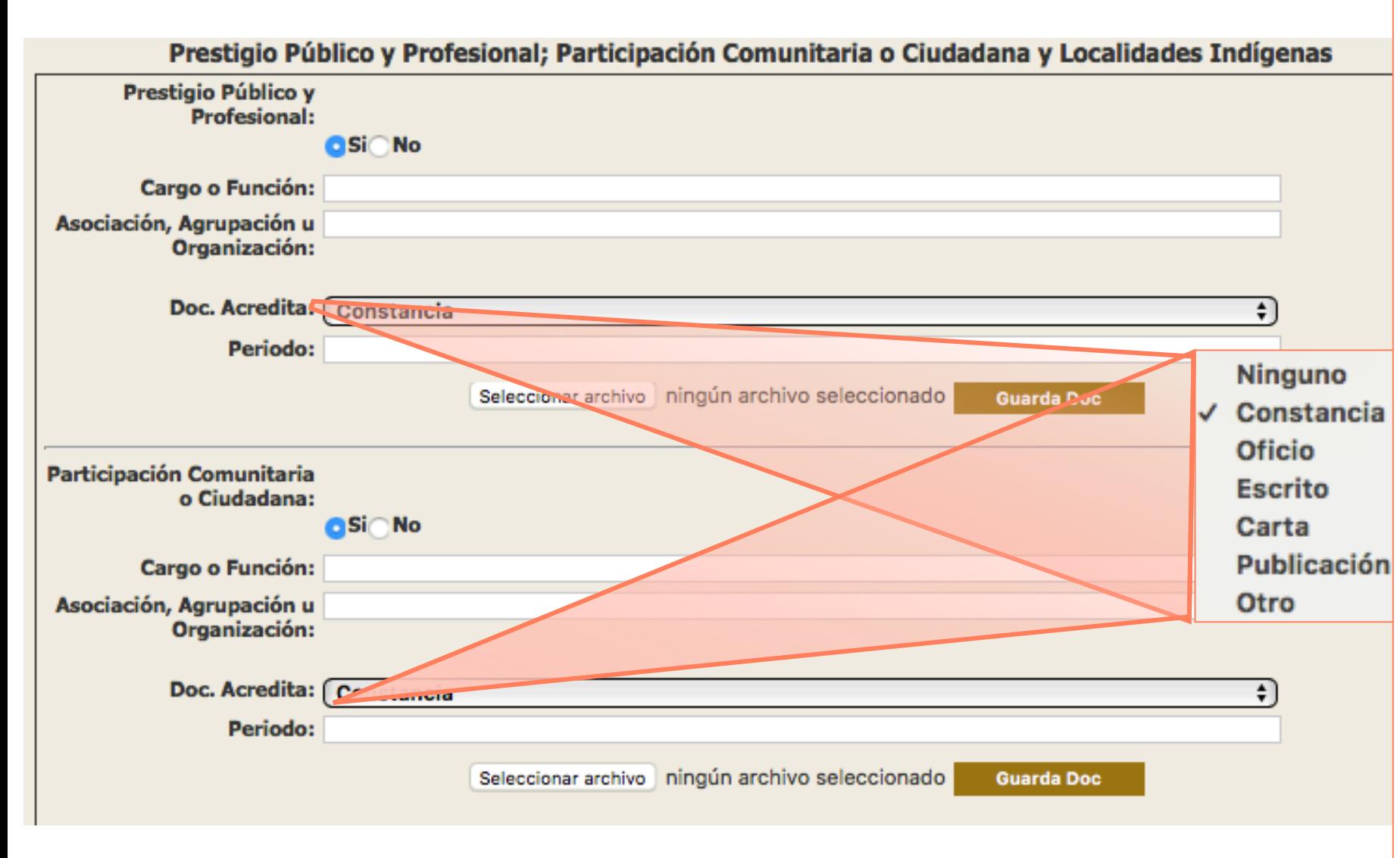

Prestigio Público y Profesional y Participación Comunitaria o Ciudadana :

- 1. Seleccionarás la casilla Si o No según corresponda .
- 2. Escribirás el cargo o función que realizaste o realizas .
- 3. Escribirás el lugar donde realizaste o realizas la actividad .
- 4. Del listado seleccionarás el documento con el que acreditas la actividad .
- 5. Escribirás el periodo en el que realizaste o realizas la actividad .
- 6. Seleccionarás el archivo que acredita la actividad y darás clic en Guardar Doc, posiblemente la página tarde un poco en subir el documento, deberás esperar a que aparezca la leyenda SE CARGÓ EL ARCHIVO CON ÉXITO .
- 1. Marca la casilla si parteneces a alguna localidad indígena y el nombre de la localidad.
- 2. Marca la casilla si eres afromexicano.

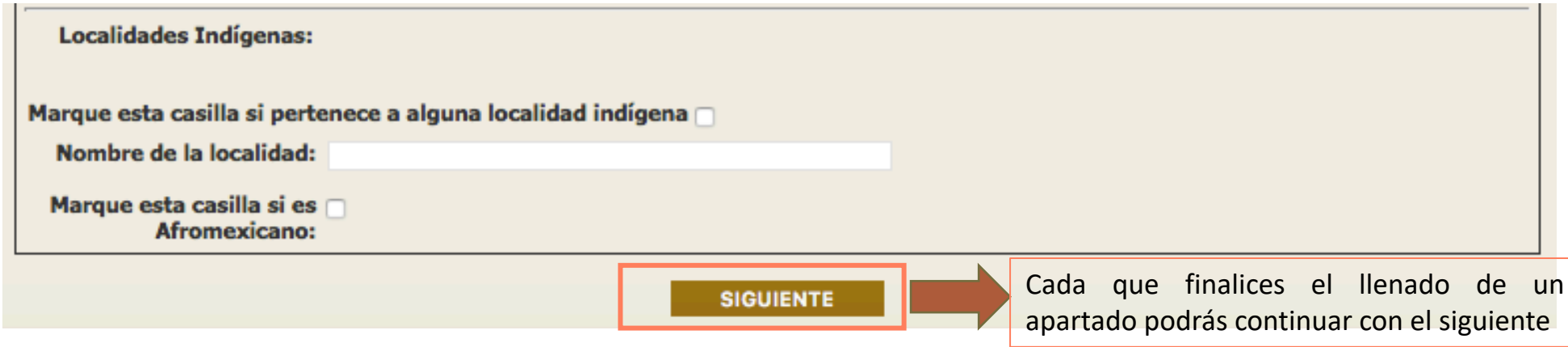

#### Documentación

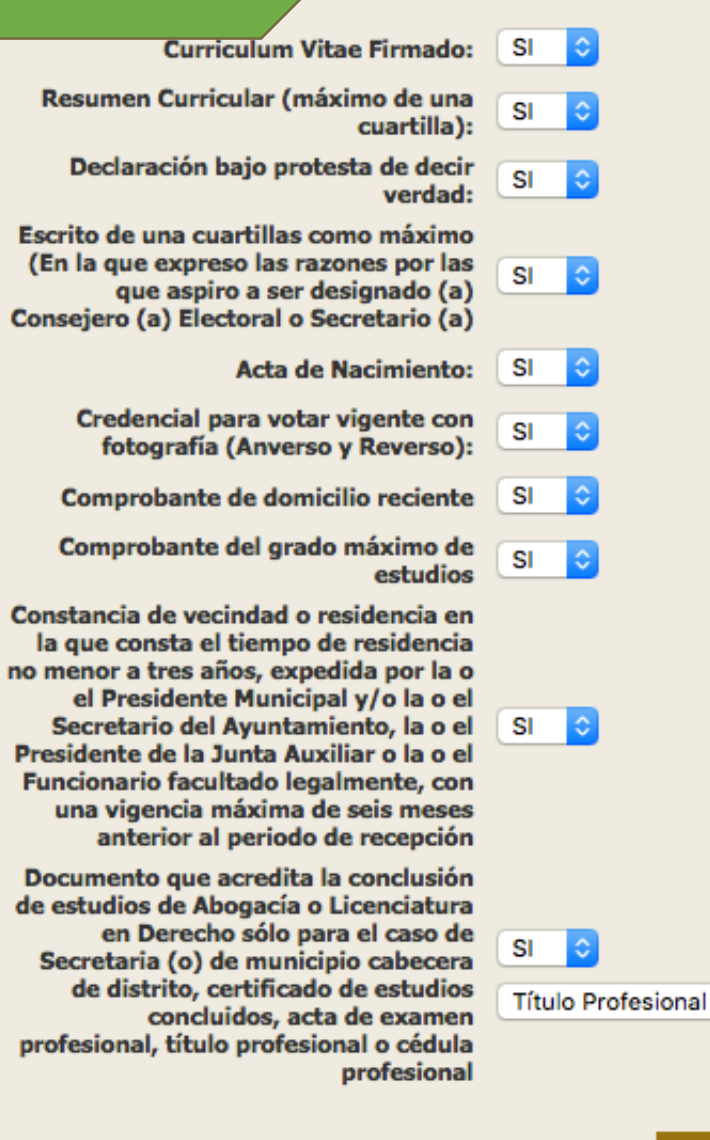

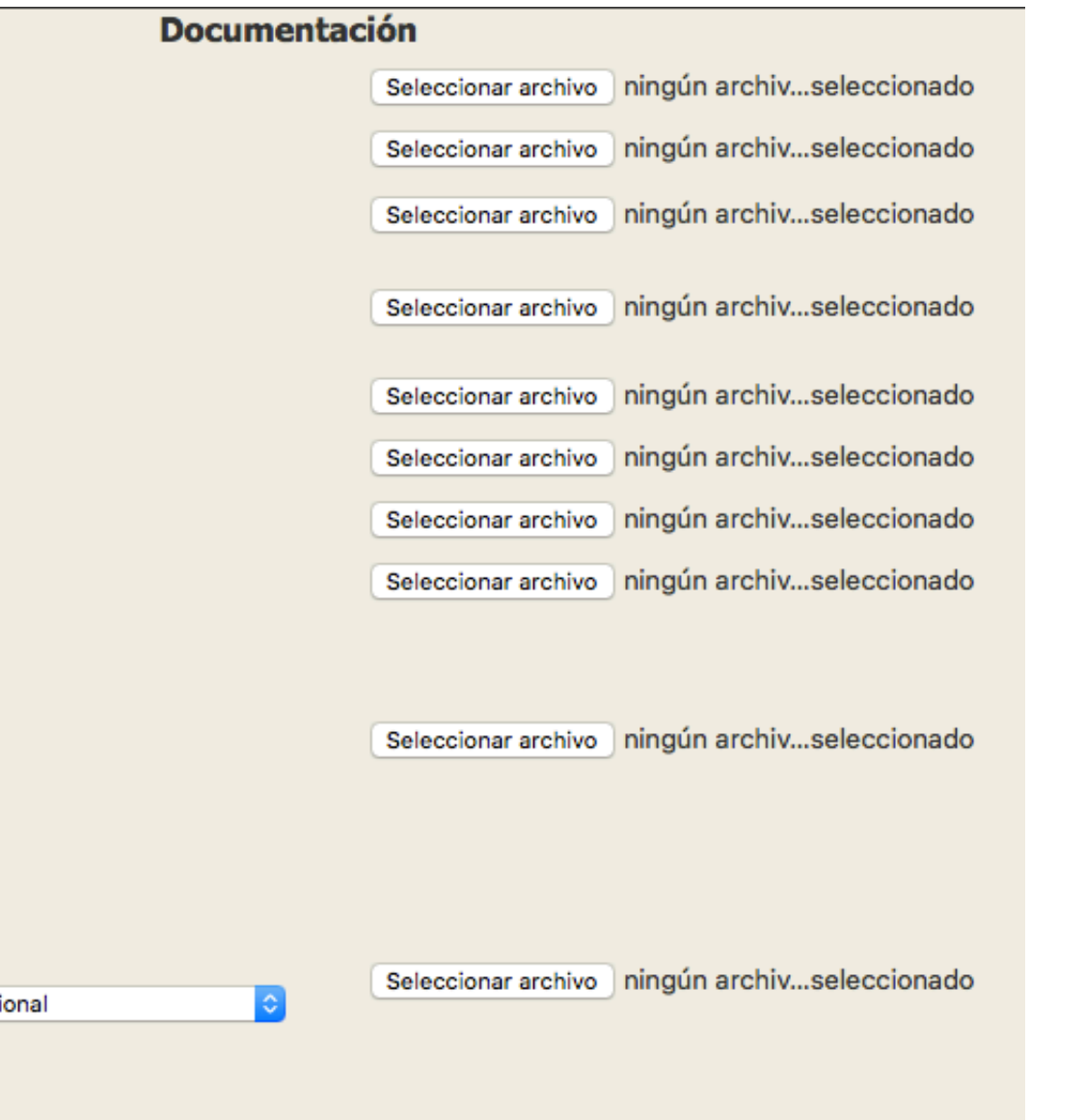

En este apartado subirás los archivos que acreditan los requisitos legales que postula la Convocatoria .

**Por cada documento** seleccionarás el archivo, cuando finalices, darás clic en GUARDAR DOCUMENTOS, posiblemente la página tarde un poco en subirlos, deberás esperar a que aparezca la leyenda : SE CARGÓ EL ARCHIVO CON ÉXITO por cada documento .

**GUARDAR DOCUMENTOS** 

**SIGUIENTE** 

### Experiencia profesional

- 1. Este apartado es para informes si cuentas o no con experiencia electoral.
- 2. Selecciona de entre el listado la opción que corresponda.
- 3. Selecciona el documento con el que acreditas dicha experencia.
- 4. La elección en la que participaste.
- 5. Seleccionarás el archivo que acredita la experiencia y darás clic en Guardar Doc, te debe aparacer la leyenda: SE CARGÓ EL ARCHIVO CON ÉXITO.

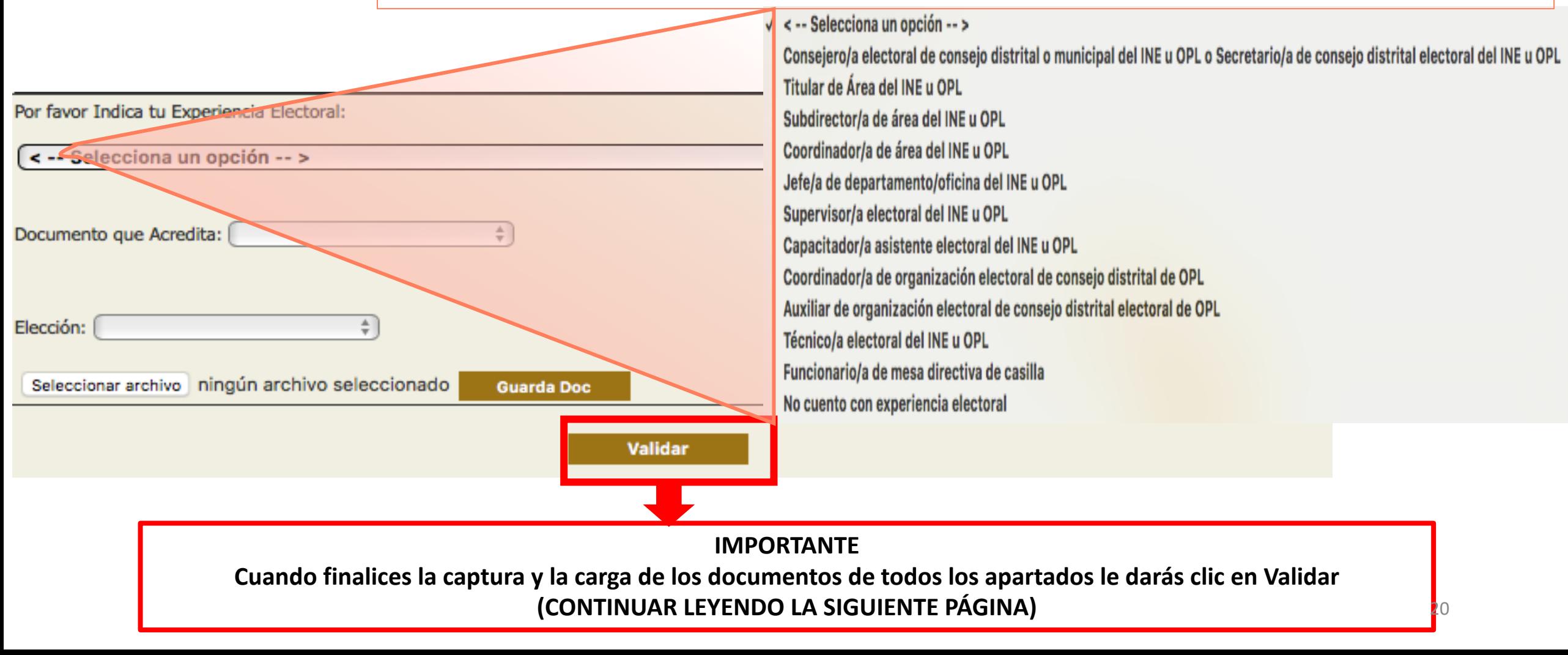

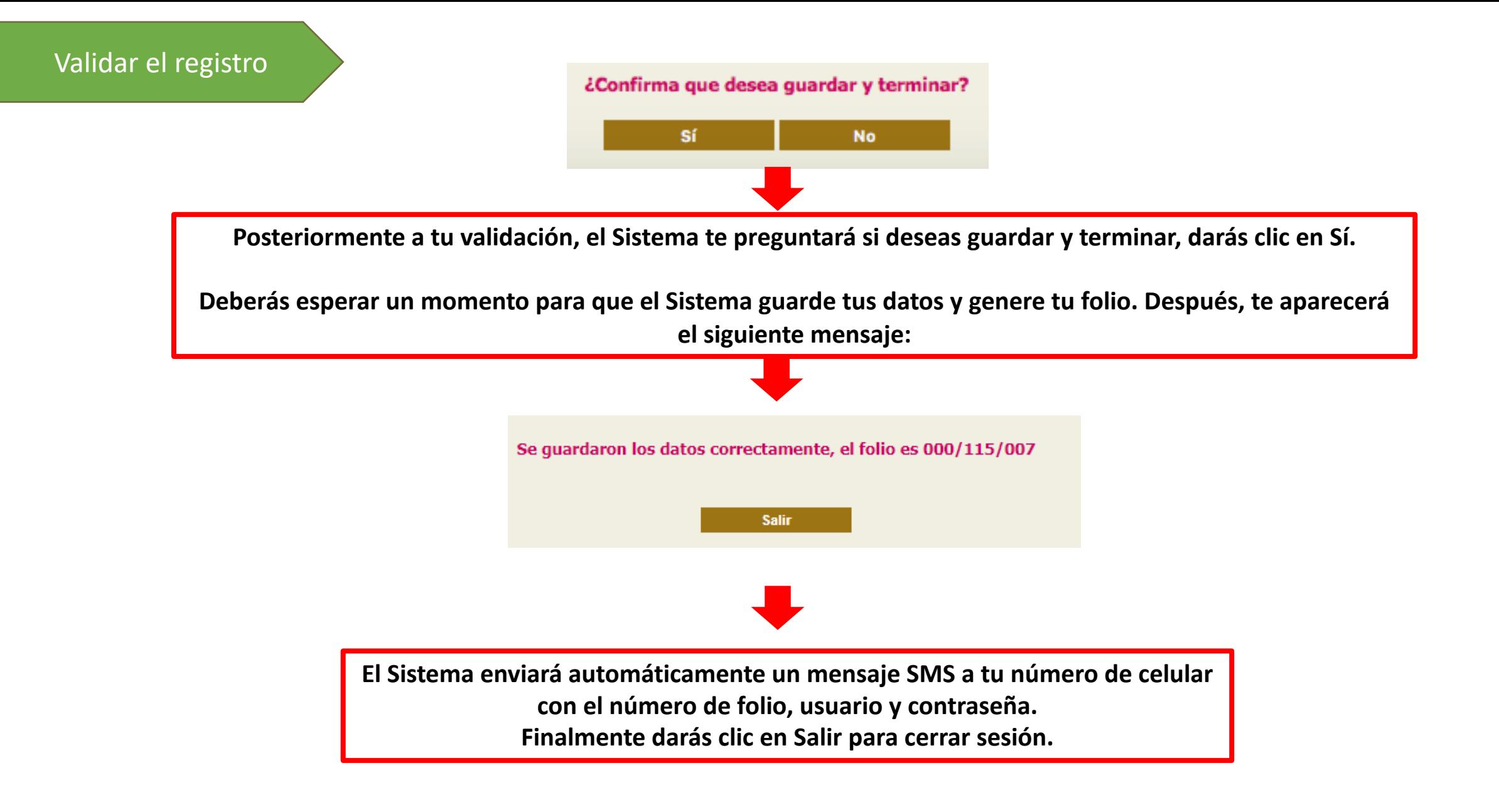

## Teléfonos de contacto en caso de dudas

• Teléfono celular:

221 3 58 57 64 (llamadas y mensajes de WhatsApp)

• Teléfonos de oficina: 800 712 96 94 222 3 03 11 00, Extensiones 1294, 1298, 1217 222 3 03 11 60, Extensiones 1294, 1298, 1217

En un horario de 9:00 a 19:00 horas